# **Navigator – Search**

#### **To conduct a general search of Navigator page content and attachments, follow these steps.**

\*This search method will search Navigator without constraints, meaning it will search within documents, presentations, and PDFs whenever possible. You will get maximum results with this method, but those results are not neatly structured. For a more structured search use the *Course & Event Report* on the *admin* tab.

1. Log into **Navigator**.

2. Go to the s*earch* tab.

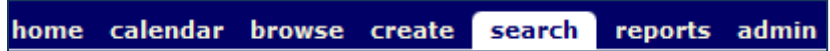

- 3. Type search terms into box and hit enter.
- 4. Results of any type are displayed by default on a new page.
	- a. Narrow the type of results by using the left-hand menu. For example, click *PowerPoint* to limit your results to PowerPoint presentations.
	- b. Return to the original results list by clicking *Any Result Type* from the left-hand menu.

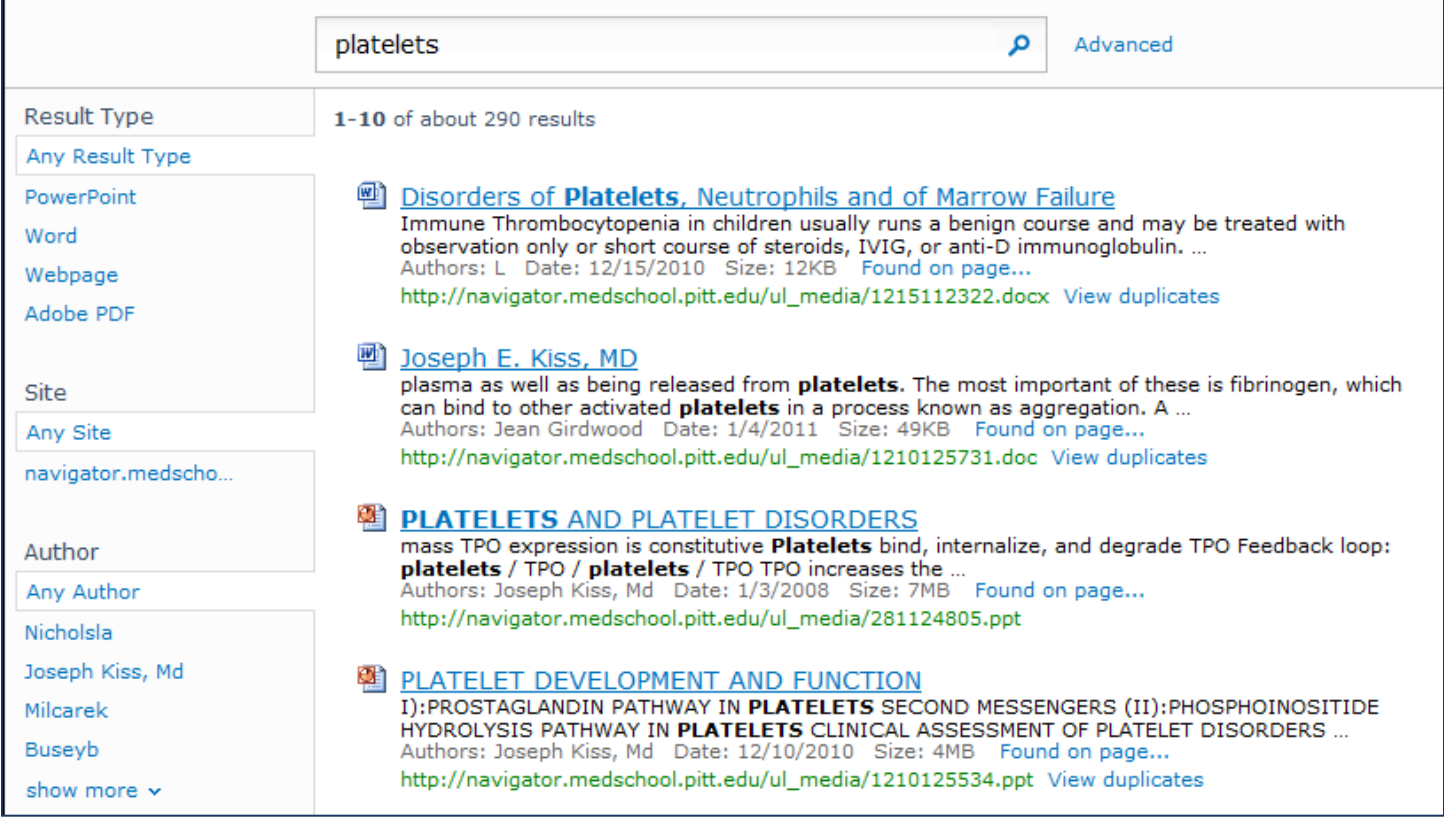

5. Click on the item in the results to open the file in a new window.

# **Navigator – Course & Event Search**

#### **To conduct a structured search of Navigator page content, follow these steps:**

\*This search method will provide a structured and user-defined search of Navigator. It does not search within documents, presentations, or PDFs. For a more Google-style search use the *search* tab.

- 1. Log into [Navigator.](http://navigator.medschool.pitt.edu/)
- 2. Go to the *admin* tab. home calendar browse create search reports admin

3. Click on *Course & Event Search* from the left menu.

## 4. *\*Please be aware that this page must reload with each setting change. Please wait for the changes to load before starting your search.*

Select your search fields. The page is pre-populated with the most commonly used search definitions. You have the ability to check or uncheck the fields you like.

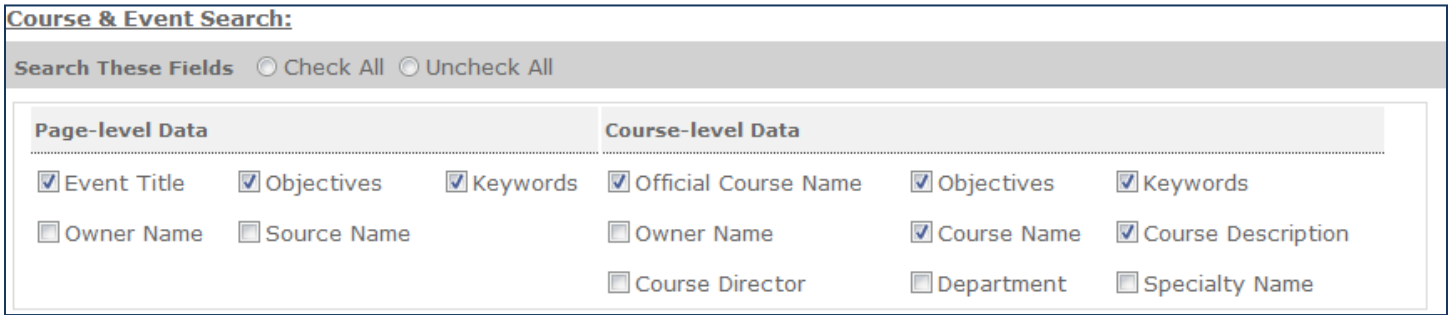

5. Select the time period/class to search. The *Search Range* defaults to the current academic year and all 4 levels of courses. You can change the academic year and narrow your courses to a specific year of study or search by a specific class of student.

• To search the 09-10 academic year and limit your search to  $1<sup>st</sup>$  and  $2<sup>nd</sup>$  year courses, enter the following:

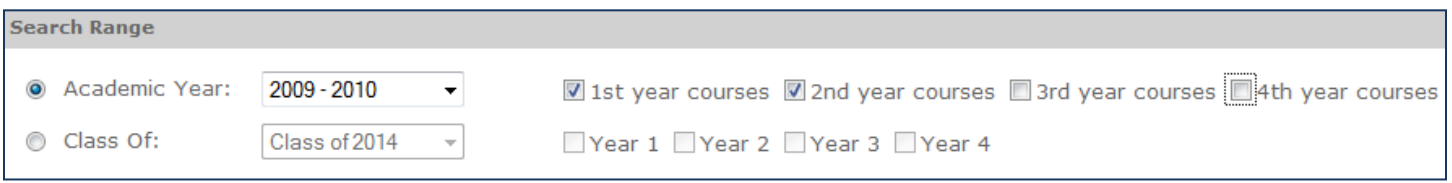

If you do not get the results you expect from your academic year search, try searching the prior academic year.

To search the 1<sup>st</sup> and 2<sup>nd</sup> year of courses for the graduating Class of 2012, enter the following:

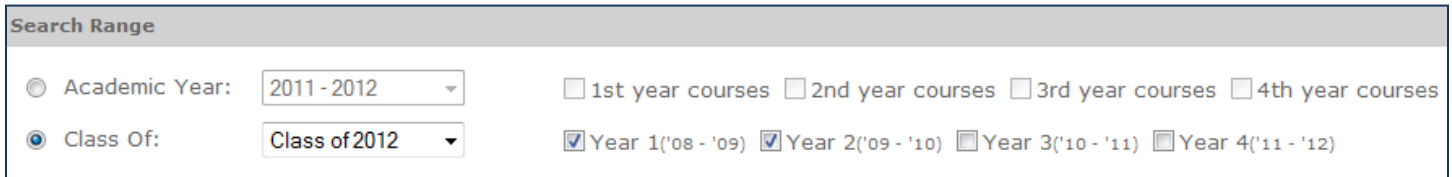

This setting searches across 2 academic years for 1 group of students.

6. After the page has loaded with your search selections, type your search terms into box and hit enter.

• Enter the **exact terms** you want to search. Do not use "and" or "or" in your search terms. This is a literal search and the system will search for exactly what you type, including spelling mistakes. For example, searching "platelet" will yield slightly different results from searching "platelets."

7. Your results will be displayed at the bottom of the page.

- There is a button to Print & Export to Excel if you would like to export your results.
- You can click on the column headings to sort by a particular field. For example, to sort the results alphabetically by course, click Course Name and let the page reload. To sort the results by date, click Event Date and let the page reload.
- You can click on the specific *Course Name* to be taken to that main course page.
- You can click on the specific *Event Title* to be taken to the specific Navigator page where your search term appeared.

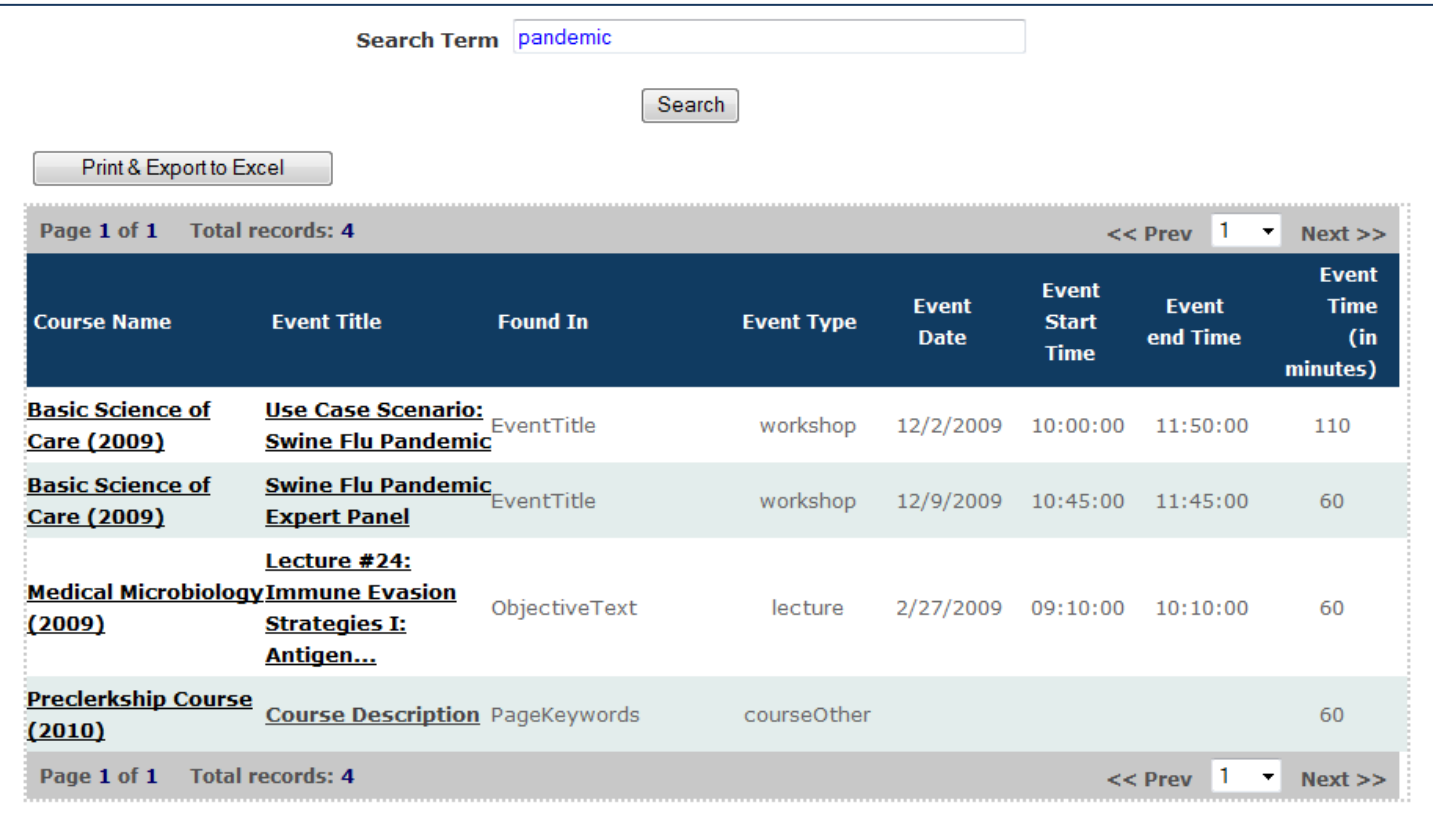

# **Navigator – Curriculum Report**

#### **To generate a report of courses meeting pre-defined categories of information, follow these steps:**

\* The *Curriculum Report* is different from a general search. These reports are structured and pre-designed to look at certain categories of information, i.e., metadata. Examples of metadata include LCME Standards and UPSOM Learning Objectives.

1. Log into [Navigator.](http://navigator.medschool.pitt.edu/)

2. Go to the *admin* tab

home calendar browse create search reports admin

3. Click *Curriculum Report* from the left menu.

## 4. *\*Please be aware that this page must reload with each setting change. Please wait for the changes to load before generating a report.*

Select the *Metadata Category* from the drop-down box and allow the page to reload.

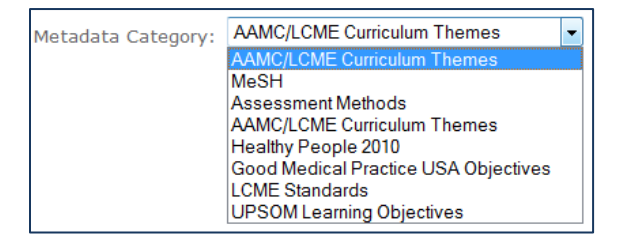

5. A secondary drop-down box will appear related specifically to the *Metadata Category* you selected. For example, if you select UPSOM Learning Objectives, you will be provided with a drop-down list of specific UPSOM Learning Objectives.

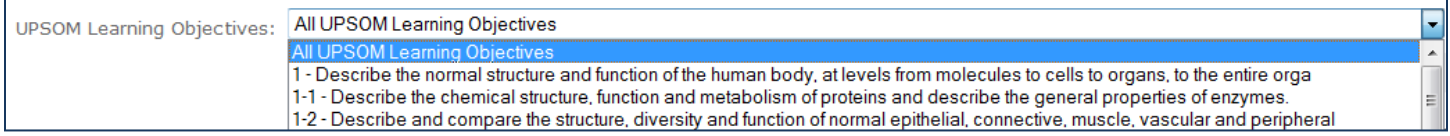

6. Select *Report Type*. Select the time period/class to search. The *Search Range* defaults to the current academic year and all 4 levels of courses. You can change the academic year and narrow your courses to a specific year of study or search by a specific class of student.

• To search the 09-10 academic year and limit your search to  $1<sup>st</sup>$  and  $2<sup>nd</sup>$  year courses, enter the following:

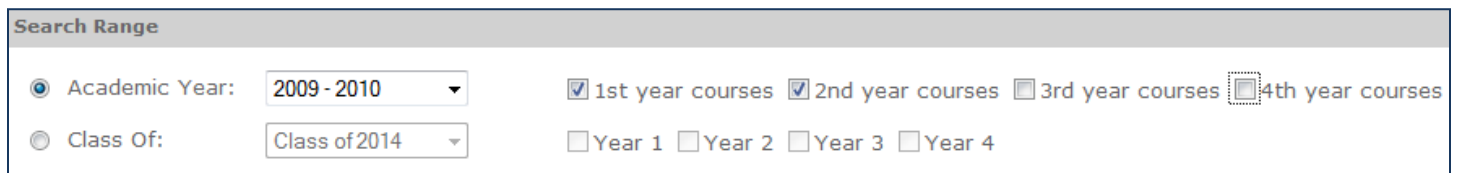

If you do not get the results you expect from your academic year search, try searching the prior year.

To search the  $1<sup>st</sup>$  and  $2<sup>nd</sup>$  year of courses for the graduating Class of 2012, enter the following:

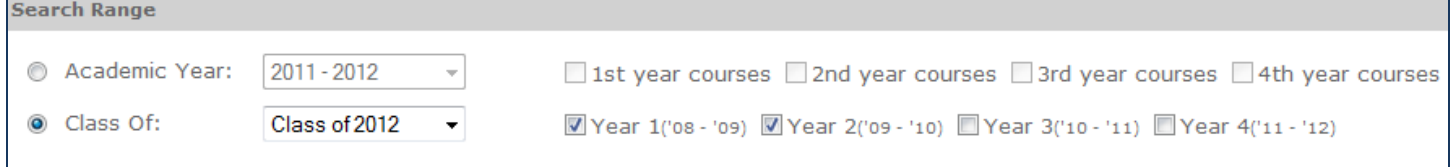

This setting searches across 2 academic years for 1 group of students.

7. Select the *Course* to display in the report. If you have allowed the page to reload, the *Course* drop-down will display all of the courses that meet the criteria you entered above.

• Use the default *All Courses* to have all courses display in the report.

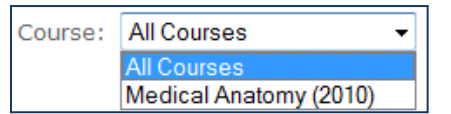

#### 8. Click *Generate Report*.

9. The report will display at the bottom of the page.

- There is a button to Print & Export to Excel if you would like to export your results.
- You can click on the column headings to sort by a particular field. For example, to sort the results alphabetically by course, click Course Name and let the page reload. To sort the results by date, click Event Date and let the page reload.
- You can click on the specific *Course Name* to be taken to that main course page.
- You can click on the specific *Event Title* to be taken to the specific Navigator page where your search term appeared.

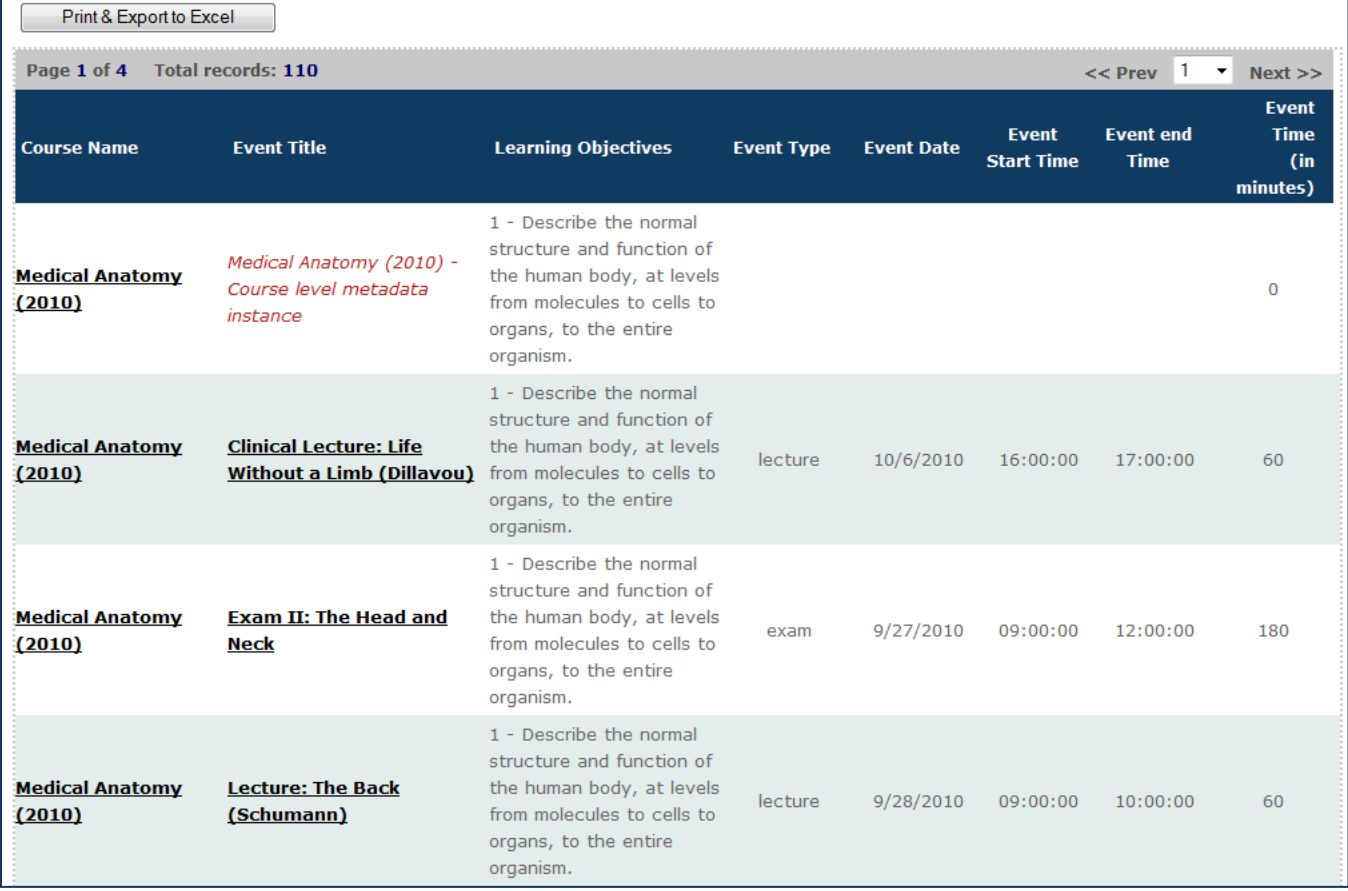